PRINTER: Replace this box with Printed- In (PI) Statement(s) as per spec. NOTE: This box is simply a placeholder. PI Statement(s) do not have to fit inside the box but should be placed in this area.

## Model name: TPC-Q063-VH

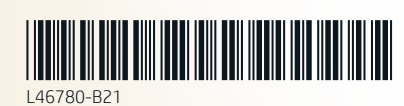

- Update & Security, select Windows Update, and then install any updates  $\int_{0}^{\infty}$ 
	- B. Select Start, and then select Mixed Reality Portal.
	- C. Follow the on-screen instructions.
- Update & Security, select Windows Update, and then install any updates
- B. Select Start, and then select Mixed Reality Portal. C. Follow the on-screen instructions.
- Update & Security, select Windows Update, and then install any updates.
- B. Select Start, and then select Mixed Reality Portal. C. Follow the on-screen instructions.
- <sup>BG</sup> A. Select Start, select Settings, select <sub>FR</sub> A. Select Start, select Settings, select Start, select Start, select Settings, select Start, select Settings, select Start, select Start, select Settings, select Start, se Update & Security, select Windows Update, and then install any updates. B. Select Start, and then select Mixed
- Reality Portal. C. Follow the on-screen instructions.
- <sup>CS</sup> A. Select Start, select Settings, select <sub>HR</sub>A. Select Start, select Settings, select mLA. Select Start, select settings, select Start, select Settings, select Settings, select Update & Security, select Windows Update, and then install any updates.
- B. Select Start, and then select Mixed Reality Portal.
- C. Follow the on-screen instructions.
- Update & Security, select Windows Update, and then install any updates.
- B. Select Start, and then select Mixed Reality Portal.
- C. Follow the on-screen instructions.
- I<sup>N</sup> A. Select **Start, select Settings, select de A.** Select <mark>Start,</mark> select S**ettings, sel**ect KKA. Select Start, select Start, select Start, select Start, select Settings, select Update & Security, select Windows Update, and then install any updates
	- B. Select Start, and then select Mixed Reality Portal.
	- C. Follow the on-screen instructions.
- A. Select Start, select Settings, select A. Select Start, select Settings, select A. Select Start, select Settings, select A. Select Start, select Settings, select AR ES LV PT Update & Security, select Windows Update, and then install any updates.
	- **B.** Select Start, and then select Mixed Reality Portal.
	- C. Follow the on-screen instructions.
		- Update & Security, select Windows Update, and then install any updates
	- B. Select Start, and then select Mixed Reality Portal.
	- C. Follow the on-screen instructions.
	- Update & Security, select Windows Update, and then install any updates
	- B. Select Start, and then select Mixed Reality Portal. C. Follow the on-screen instructions.
- Update & Security, select Windows Update, and then install any updates.
- B. Select Start, and then select Mixed Reality Portal. C. Follow the on-screen instructions.
- Update & Security, select Windows Update, and then install any updates. **B.** Select Start, and then select Mixed
- Reality Portal. C. Follow the on-screen instructions.
- Update & Security, select Windows Update, and then install any updates. B. Select Start, and then select Mixed
- Reality Portal. C. Follow the on-screen instructions.
- Update & Security, select Windows Update, and then install any updates. B. Select Start, and then select Mixed Reality Portal.
- C. Follow the on-screen instructions.
- Update & Security, select Windows Update, and then install any updates. B. Select Start, and then select Mixed Reality Portal.
- C. Follow the on-screen instructions.
- <sup>DA</sup> A. Select Start, select Settings, select <sub>IT</sub> A. Select Start, select Settings, select noA. Select Start, select sestet setter, select Start, select Settings, select Update & Security, select Windows Update, and then install any updates. B. Select Start, and then select Mixed
	- Reality Portal.
	- C. Follow the on-screen instructions.
- sA. Select Start, select Settings, select Update & Security, select Windows Update, and then install any
- **B.** Select Start, and then select Mixed Reality Portal.
- UK. Select Start, select Settings, select Update & Security, select Windows Update, and then install any updates. **B.** Select Start, and then select Mixed
- Reality Portal.
- C. Follow the on-screen instructions.
- A. Select Start, select Settings, select Update & Security, select Windows Update, and then install any updates.
- B. Select Start, and then select Mixed Reality Portal.
- C. Follow the on-screen instructions.
- KR. Select Start, select Settings, select Update & Security, select Windows Update, and then install any updates.
- B. Select Start, and then select Mixed Reality Portal.
- C. Follow the on-screen instructions.
- CA. Select Start, select Settings, select Update & Security, select Windows Update, and then install any updates.
- B. Select Start, and then select Mixed
- Reality Portal. C. Follow the on-screen instructions.
- TX. Select Start, select Settings, select Update & Security, select Windows Update, and then install any updates.
- B. Select Start, and then select Mixed Reality Portal.
- C. Follow the on-screen instructions.
- Reality Portal.
- C. Follow the on-screen instructions.
- 

updates.

- Update & Security, select Windows Update, and then install any updates. B. Select Start, and then select Mixed
- Reality Portal. C. Follow the on-screen instructions.
- Update & Security, select Windows Update, and then install any
- updates. B. Select Start, and then select Mixed Reality Portal.
- C. Follow the on-screen instructions.

- EN \*LCD refresh rate: Hybrid 60/90 Hz •High refresh rate with maximum fidelity on computers that support DisplayPort 1.3. •Maximum 60 Hz refresh rate on computers that support DisplayPort 1.2. For more information, go to http://www.hp.com/go/mixedreality/Support.
- AR \*LCD refresh rate: Hybrid 60/90 Hz •High refresh rate with maximum fidelity on computers that support DisplayPort 1.3. •Maximum 60 Hz refresh rate on computers that support DisplayPort 1.2. For more information, go to http://www.hp.com/go/mixedreality/Support.
- ID \*LCD refresh rate: Hybrid 60/90 Hz •High refresh rate with maximum fidelity on computers that support DisplayPort 1.3. •Maximum 60 Hz refresh rate on computers that support DisplayPort 1.2. For more information, go to http://www.hp.com/go/mixedreality/Support.
- BG \*LCD refresh rate: Hybrid 60/90 Hz •High refresh rate with maximum fidelity on computers that support DisplayPort 1.3. •Maximum 60 Hz refresh rate on computers that support DisplayPort 1.2. For more information, go to http://www.hp.com/go/mixedreality/Support.
- \*LCD refresh rate: Hybrid 60/90 Hz •High refresh rate with maximum fidelity on computers that support DisplayPort 1.3. •Maximum 60 Hz refresh rate on computers that support DisplayPort 1.2. For more information, go to CS
- http://www.hp.com/go/mixedreality/Support. DA \*LCD refresh rate: Hybrid 60/90 Hz •High refresh rate with maximum fidelity on computers that support DisplayPort 1.3. •Maximum 60 Hz refresh rate on computers
- Update & Security, select Windows Update, and then install any updates
- **B.** Select Start, and then select Mixed updates.
- Reality Portal. C. Follow the on-screen instructions.
- Update & Security, select Windows Update, and then install any updates.
- **B.** Select Start, and then select Mixed Reality Portal.
- C. Follow the on-screen instructions.
- ID A. Select Start, select Settings, select ELA. Select Start, select Settings, select –LTA. Select Start, select Settings, select Start, select Start, select Settings, select Update & Security, select Windows Update, and then install any updates.
	- B. Select Start, and then select Mixed Reality Portal. C. Follow the on-screen instructions.
	-
	- Update & Security, select Windows Update, and then install any
		- **B.** Select Start, and then select Mixed Reality Portal.
		- C. Follow the on-screen instructions.
			- Update & Security, select Windows Update, and then install any updates
			- **B.** Select Start, and then select Mixed Reality Portal. C. Follow the on-screen instructions.
		- Update & Security, select Windows Update, and then install any
		- updates B. Select Start, and then select Mixed Reality Portal.
		- C. Follow the on-screen instructions.

C. Follow the on-screen instructions.

- FA. Select Start, select Settings, select Update & Security, select Windows Update, and then install any updates
- **B. Select Start, and then select Mixed** Reality Portal.
- C. Follow the on-screen instructions.
- **SRA**. Select Start, select Settings, select Update & Security, select Windows Update, and then install any updates.
- B. Select Start, and then select Mixed Reality Portal.
- C. Follow the on-screen instructions.
- Update & Security, select Windows Update, and then install any updates.
- B. Select Start, and then select Mixed Reality Portal.
- C. Follow the on-screen instructions.
- TIA. Select Start, select Settings, select Update & Security, select Windows Update, and then install any updates. **B.** Select Start, and then select Mixed
- Reality Portal. C. Follow the on-screen instructions.
- TRA. Select Start, select Settings, select Update & Security, select Windows Update, and then install any updates. **B.** Select Start, and then select Mixed
- 

- KK \*LCD refresh rate: Hybrid 60/90 Hz •High refresh rate with maximum fidelity on computers that support DisplayPort 1.3. •Maximum 60 Hz refresh rate on computers that support DisplayPort 1.2. For more information, go to
- http://www.hp.com/go/mixedreality/Support. LV \*LCD refresh rate: Hybrid 60/90 Hz •High refresh rate with maximum fidelity on computers that support DisplayPort 1.3. •Maximum 60 Hz refresh rate on computers that support DisplayPort 1.2. For more information, go to
- http://www.hp.com/go/mixedreality/Support. LT \*LCD refresh rate: Hybrid 60/90 Hz •High refresh rate with maximum fidelity on computers that support DisplayPort 1.3. •Maximum 60 Hz refresh rate on computers that support DisplayPort 1.2. For more information, go to http://www.hp.com/go/mixedreality/Support.
- \*LCD refresh rate: Hybrid 60/90 Hz •High refresh rate with maximum fidelity on computers that support DisplayPort 1.3. •Maximum 60 Hz refresh rate on computers that support DisplayPort 1.2. For more information, go to HU
- http://www.hp.com/go/mixedreality/Support. \*LCD refresh rate: Hybrid 60/90 Hz •High refresh rate with maximum fidelity on computers that support DisplayPort 1.3. •Maximum 60 Hz refresh rate on computers that support DisplayPort 1.2. For more information, go to NL
- http://www.hp.com/go/mixedre NO \*LCD refresh rate: Hybrid 60/90 Hz •High refresh rate with maximum fidelity on computers that support DisplayPort 1.3. •Maximum 60 Hz refresh rate on computers
- PL \*LCD refresh rate: Hybrid 60/90 Hz •High refresh rate with maximum fidelity on computers that support DisplayPort 1.3. •Maximum 60 Hz refresh rate on computers that support DisplayPort 1.2. For more information, go to
- http://www.hp.com/go/mixedreality/Support. PT \*LCD refresh rate: Hybrid 60/90 Hz •High refresh rate with maximum fidelity on computers that support DisplayPort 1.3. •Maximum 60 Hz refresh rate on computers that support DisplayPort 1.2. For more information, go to http://www.hp.com/go/mixedreality/Support.
- BR \*LCD refresh rate: Hybrid 60/90 Hz •High refresh rate with maximum fidelity on computers that support DisplayPort 1.3. •Maximum 60 Hz refresh rate on computers that support DisplayPort 1.2. For more information, go to http://www.hp.com/go/mixedreality/Support.
- \*LCD refresh rate: Hybrid 60/90 Hz •High refresh rate with maximum fidelity on computers that support DisplayPort 1.3. •Maximum 60 Hz refresh rate on computers that support DisplayPort 1.2. For more information, go to RO
- http://www.hp.com/go/mixedreality/Support. RU \*LCD refresh rate: Hybrid 60/90 Hz •High refresh rate with maximum fidelity on computers that support DisplayPort 1.3. •Maximum 60 Hz refresh rate on computers that support DisplayPort 1.2. For more information, go to http://www.hp.com/go/mixedreality/Support.
- SK \*LCD refresh rate: Hybrid 60/90 Hz •High refresh rate with maximum fidelity on computers that support DisplayPort 1.3. •Maximum 60 Hz refresh rate on computers
- SL\*LCD refresh rate: Hybrid 60/90 Hz •High refresh rate with maximum fidelity on computers that support DisplayPort 1.3. •Maximum 60 Hz refresh rate on computers that support DisplayPort 1.2. For more information, go to
- http://www.hp.com/go/mixedreality/Support. FI\*LCD refresh rate: Hybrid 60/90 Hz •High refresh rate with maximum fidelity on computers that support DisplayPort 1.3. •Maximum 60 Hz refresh rate on computers that support DisplayPort 1.2. For more information, go to http://www.hp.com/go/mixedreality/Support.
- SR\*LCD refresh rate: Hybrid 60/90 Hz •High refresh rate with maximum fidelity on computers that support DisplayPort 1.3. •Maximum 60 Hz refresh rate on computers that support DisplayPort 1.2. For more information, go to http://www.hp.com/go/mixedreality/Support.
- \*LCD refresh rate: Hybrid 60/90 Hz •High refresh rate with maximum fidelity on computers that support DisplayPort 1.3. •Maximum 60 Hz refresh rate on computers that support DisplayPort 1.2. For more information, go to SE
- http://www.hp.com/go/mixedreality TH\*LCD refresh rate: Hybrid 60/90 Hz •High refresh rate with maximum fidelity on computers that support DisplayPort 1.3. •Maximum 60 Hz refresh rate on computers that support DisplayPort 1.2. For more information, go to http://www.hp.com/go/mixedreality/Support.
- TR<sub>\*LCD refresh rate: Hybrid 60/90 Hz</sub> •High refresh rate with maximum fidelity on computers that support DisplayPort 1.3. •Maximum 60 Hz refresh rate on computers
- \*LCD refresh rate: Hybrid 60/90 Hz DE •High refresh rate with maximum fidelity on computers that support DisplayPort 1.3. •Maximum 60 Hz refresh rate on computers that support DisplayPort 1.2. For more information, go to http://www.hp.com/go/mixedreality/Support.
- ES\*LCD refresh rate: Hybrid 60/90 Hz •High refresh rate with maximum fidelity on computers that support DisplayPort 1.3. •Maximum 60 Hz refresh rate on computers that support DisplayPort 1.2. For more information, go to http://www.hp.com/go/mixedreality/Support.
- EL\*LCD refresh rate: Hybrid 60/90 Hz •High refresh rate with maximum fidelity on computers that support DisplayPort 1.3. •Maximum 60 Hz refresh rate on computers that support DisplayPort 1.2. For more information, go to http://www.hp.com/go/mixedreality/Support.
- FR\*LCD refresh rate: Hybrid 60/90 Hz •High refresh rate with maximum fidelity on computers that support DisplayPort 1.3. •Maximum 60 Hz refresh rate on computers that support DisplayPort 1.2. For more information, go to http://www.hp.com/go/mixedreality/Support.
- HR\*LCD refresh rate: Hybrid 60/90 Hz<br>High refresh rate with maximum fidelity on computers that support DisplayPort 1.3. •Maximum 60 Hz refresh rate on computers that support DisplayPort 1.2. For more information, go to http://www.hp.com/go/mixedreality/Support.
- IT \*LCD refresh rate: Hybrid 60/90 Hz •High refresh rate with maximum fidelity on computers that support DisplayPort 1.3. •Maximum 60 Hz refresh rate on computers

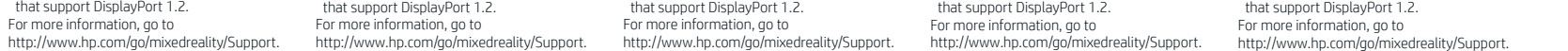

- \*LCD refresh rate: Hybrid 60/90 Hz •High refresh rate with maximum fidelity on computers that support DisplayPort 1.3. •Maximum 60 Hz refresh rate on computers that support DisplayPort 1.2. For more information, go to http://www.hp.com/go/mixedreality/Support. UK
- JA \*LCD refresh rate: Hybrid 60/90 Hz •High refresh rate with maximum fidelity on computers that support DisplayPort 1.3. •Maximum 60 Hz refresh rate on computers that support DisplayPort 1.2.
- For more information, go to http://www.hp.com/go/mixedreality/Support. KO
- \*LCD refresh rate: Hybrid 60/90 Hz •High refresh rate with maximum fidelity on computers that support DisplayPort 1.3. •Maximum 60 Hz refresh rate on computers that support DisplayPort 1.2. For more information, go to http://www.hp.com/go/mixedreality/Support.
- \*LCD refresh rate: Hybrid 60/90 Hz •High refresh rate with maximum fidelity on computers that support DisplayPort 1.3. •Maximum 60 Hz refresh rate on computers that support DisplayPort 1.2. CN
- For more information, go to http://www.hp.com/go/mixedreality/Support.  $\cdot$  <sup>v</sup> \*LCD refresh rate: Hybrid 60/90 Hz
	- •High refresh rate with maximum fidelity on computers that support DisplayPort 1.3. •Maximum 60 Hz refresh rate on computers that support DisplayPort 1.2. For more information, go to
	- http://www.hp.com/go/mixedreality/Support.

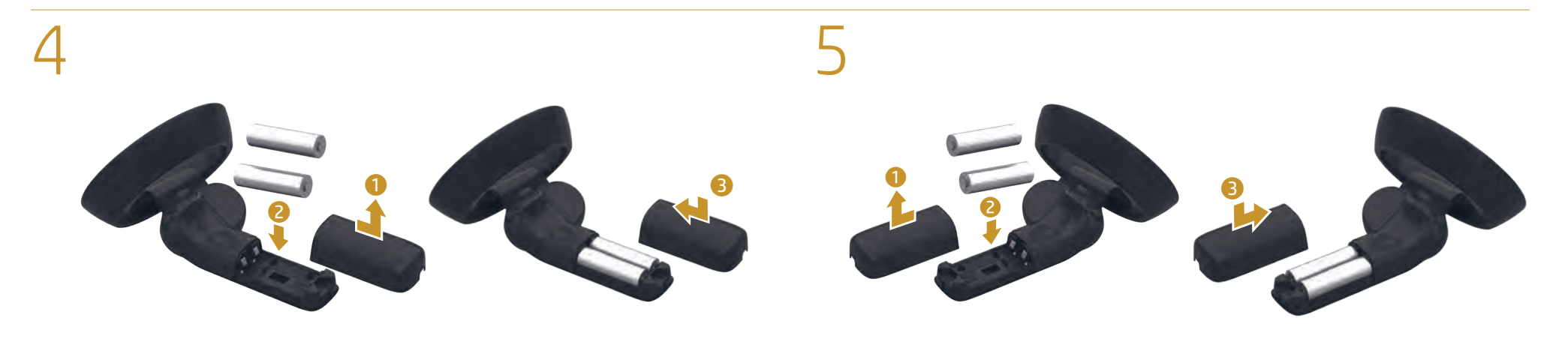

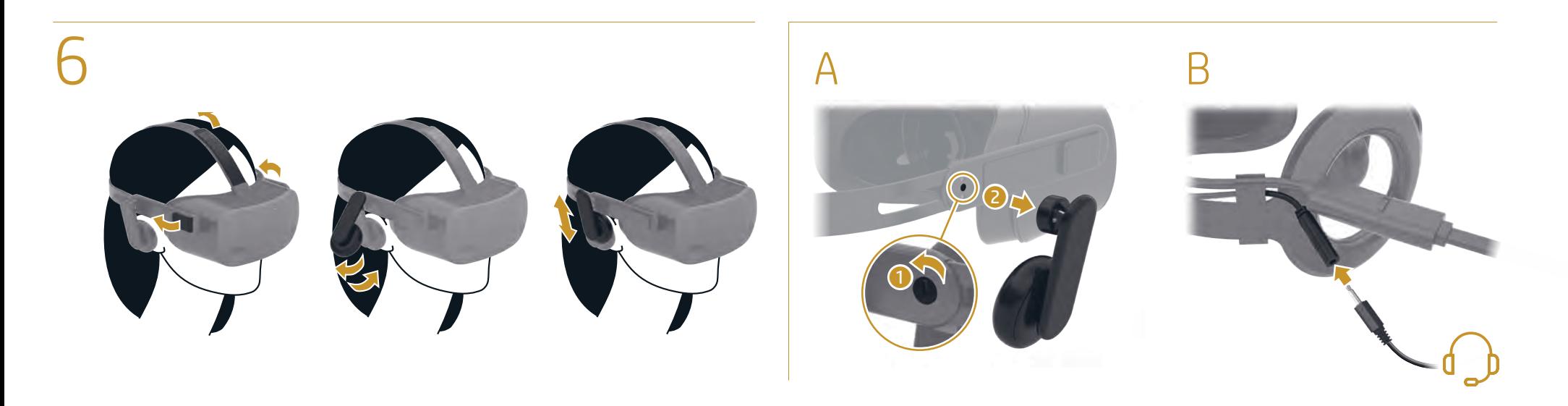

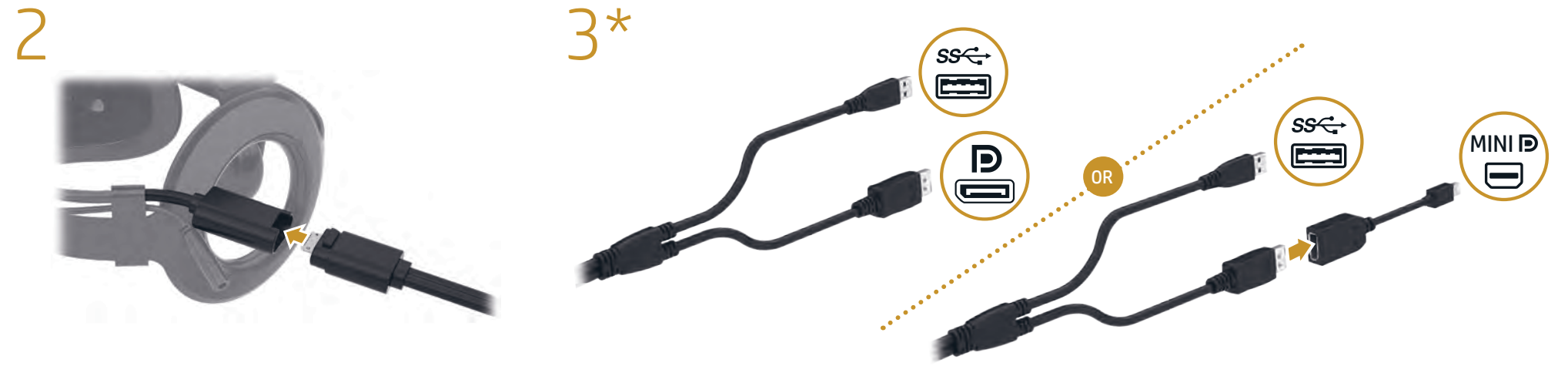